# **Creating a Proposed Regulation**

Once signed in, ICM will direct you to the Agency Dashboard. (Or, Select on "Dashboard" tab).

- 1. To start a proposed regulation, select 'Add Case.'
- 2. Select 'Regulation.'

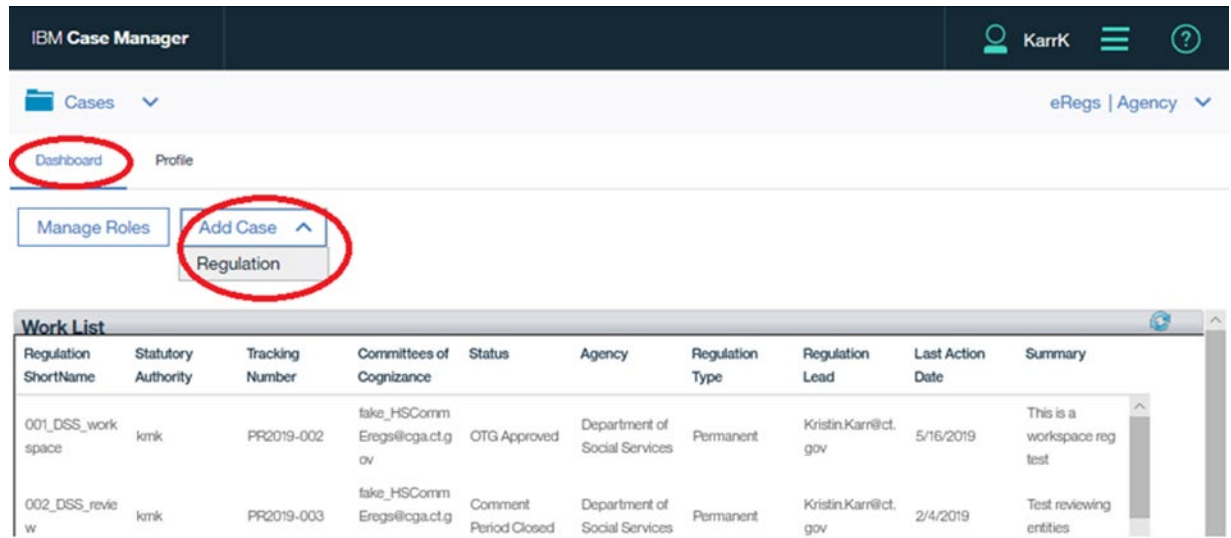

- 3. ICM will open the 'Add Regulation' Page. Enter the Regulation Short Name. (The Regulation Short Name is the subject matter or title of your proposed regulation)
- 4. Enter the Statutory Authority.

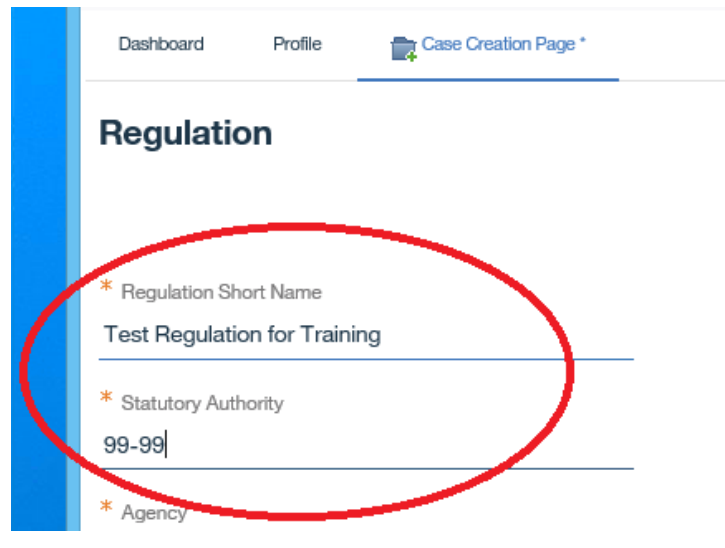

- 5. Select the arrow in the 'Agency' textbox.
- 6. Select the adopting agency from one of the Agency Names from the dropdown menu.

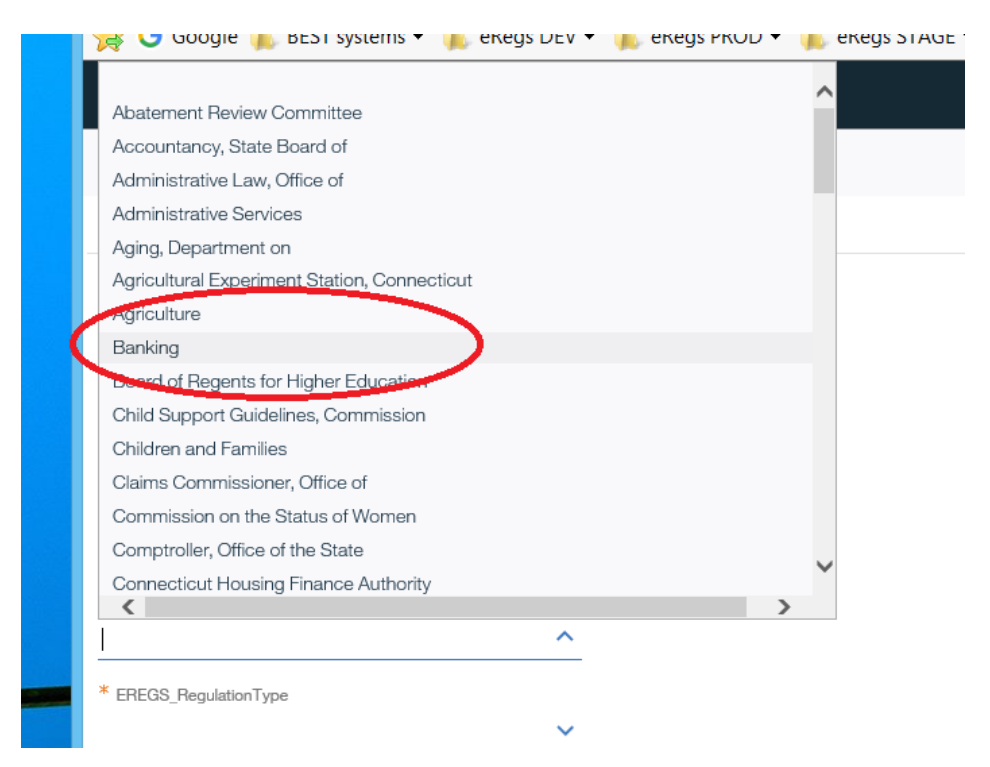

- 7. Select the arrow in the 'Regulation Type' textbox.
- 8. Select a Regulation Type from the drop down menu: Permanent, Emergency or Technical Amendment

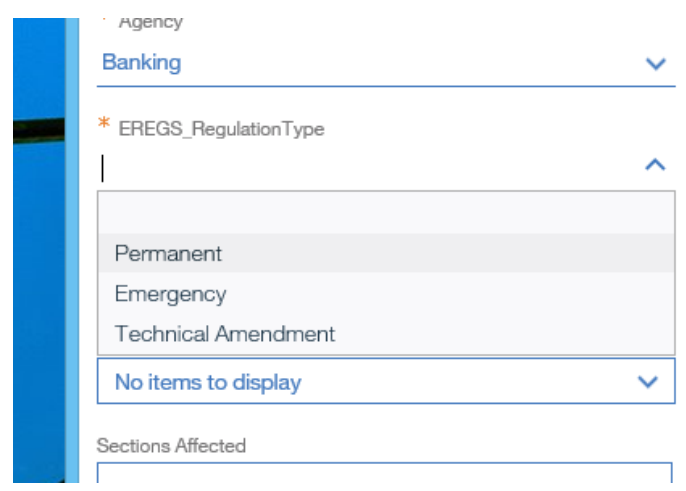

- 9. Select the arrow in the 'Regulation Subtype' textbox.
- 10. Select a Regulation Subtype from the drop down menu: Discretionary, Mandatory, Operational Policy or No Subtype (Emergency Regulations Only)

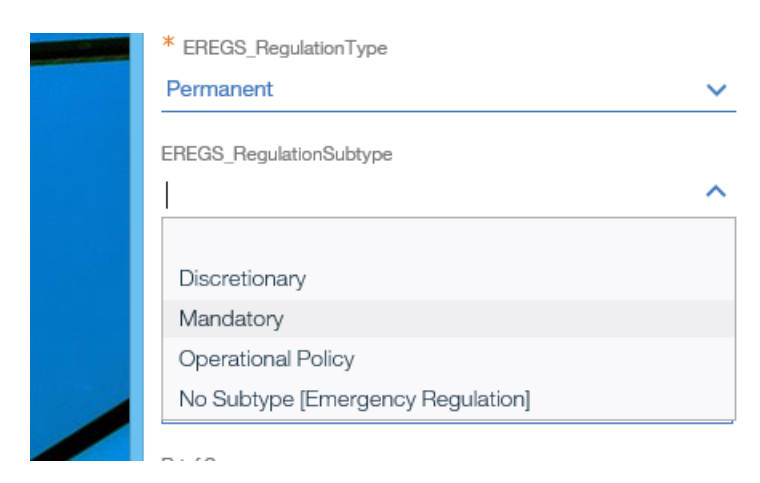

11. Select the arrow next to 'Committees of Cognizance'. This will open the "Values" display box.

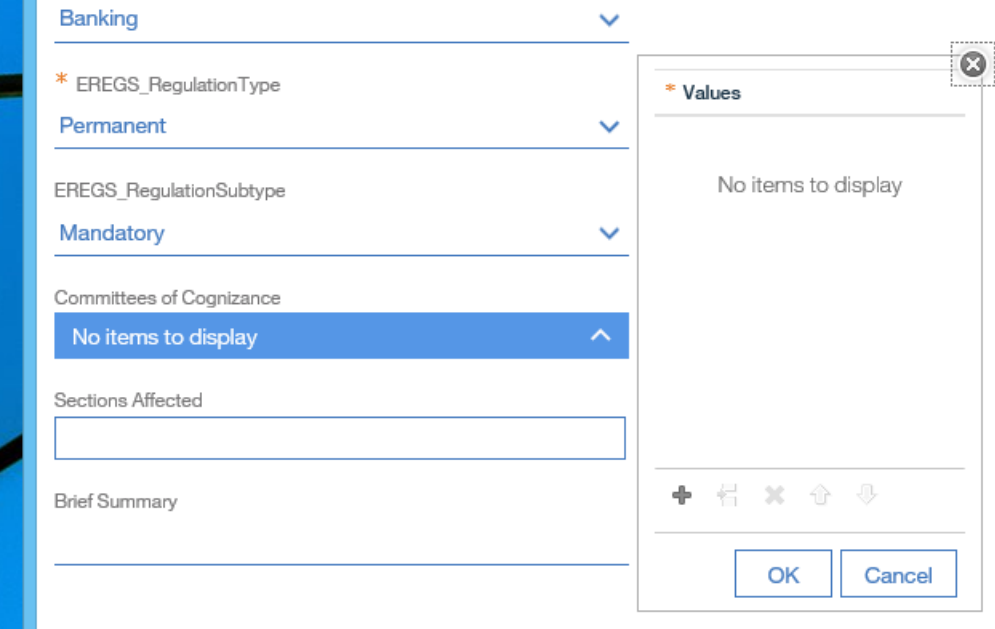

- 12. Select the plus sign to display "Values" selection box.
- 13. Select the arrow to display Committee drop-down box

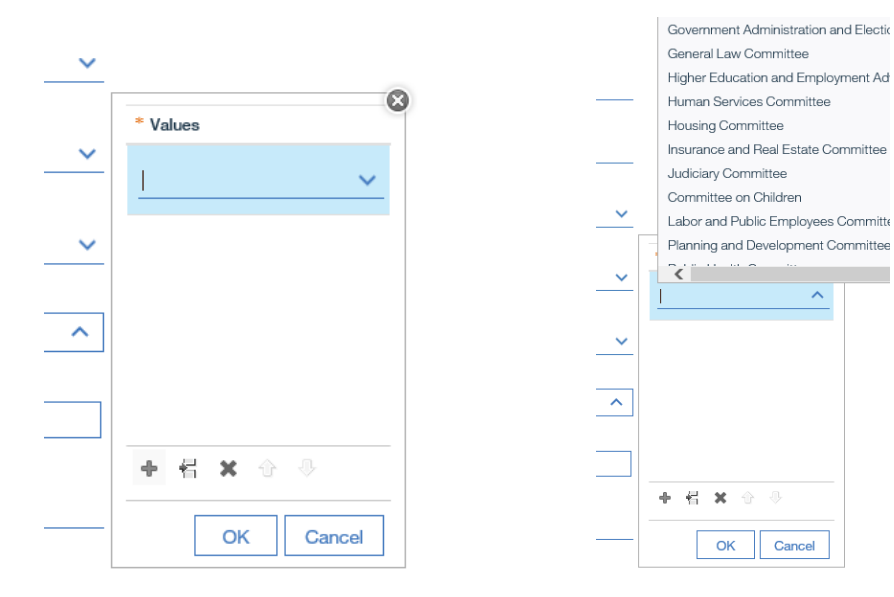

14. Select Committee and click OK, or add another Committee with the plus sign.

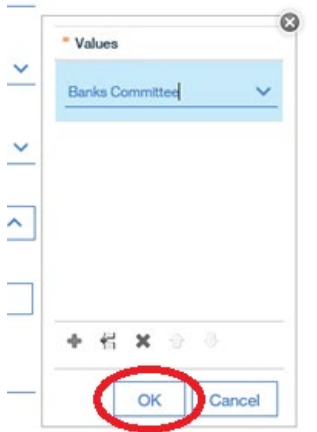

- 16. Enter Sections Affected information. \*\*this is part of the new workflow.
- 17. Add Brief Summary. Note: this field is limited to 1,333 characters/spaces.

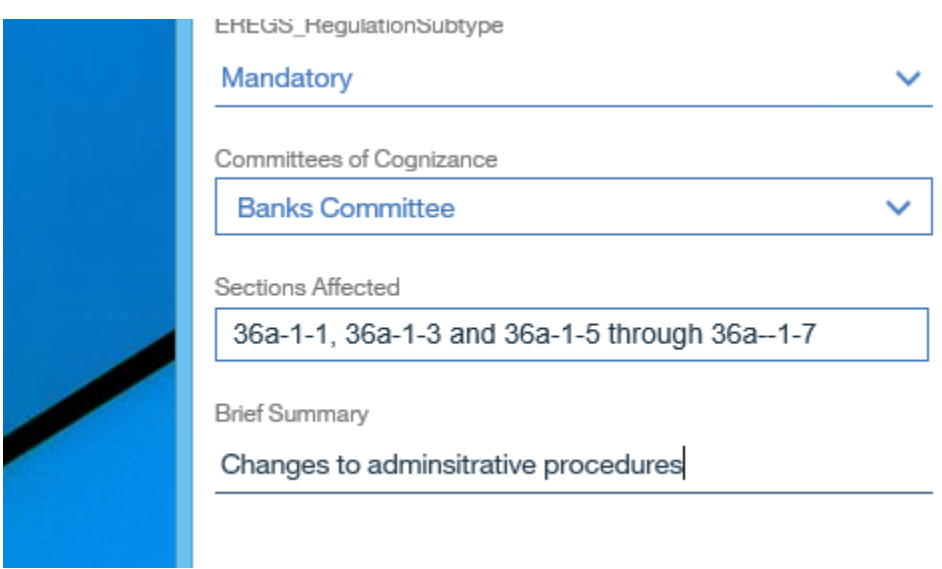

18. When finished select "Add" button in right-hand corner of the form.

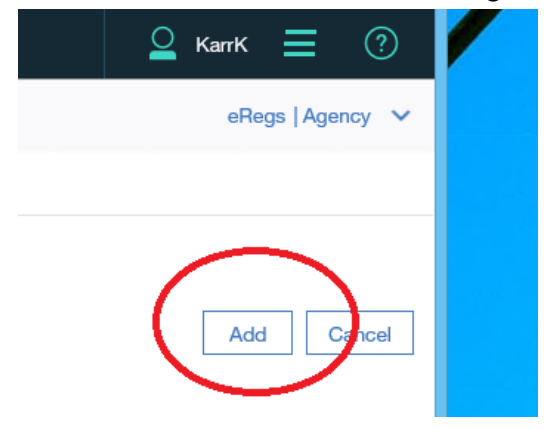

19. ICM will direct you back to the Agency Dashboard. Select your proposed regulation from the dashboard table.

**Note**: Cases take a few minutes to create. You may need to refresh the dashboard a few times to find your regulation. You can refresh the dashboard with the blue "Refresh" button at the top right of the dashboard.

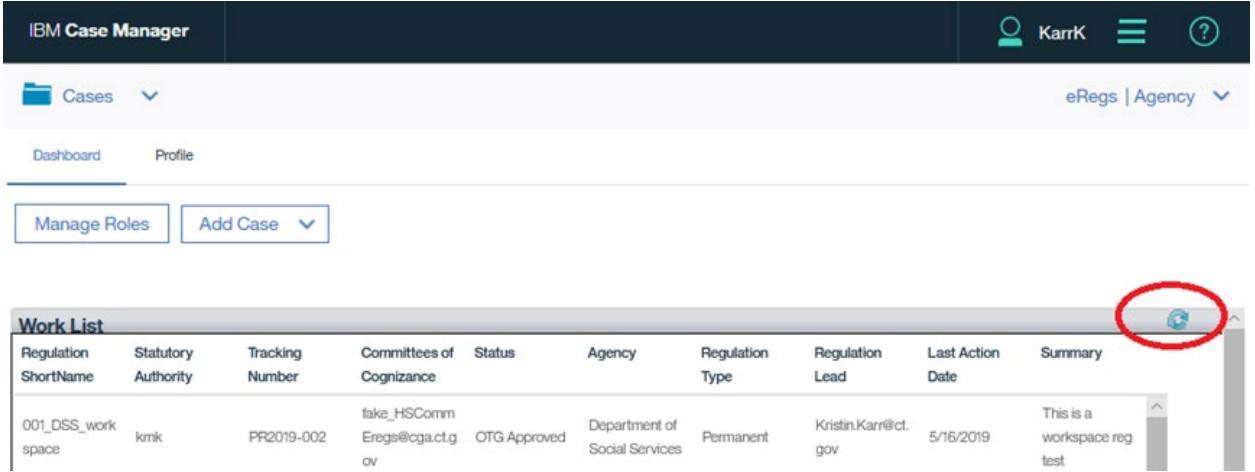

- 20. Click on your case to open. Tip: Click only once.
- 21. You can update information in the Poperties widget at any time before you route to OPM.

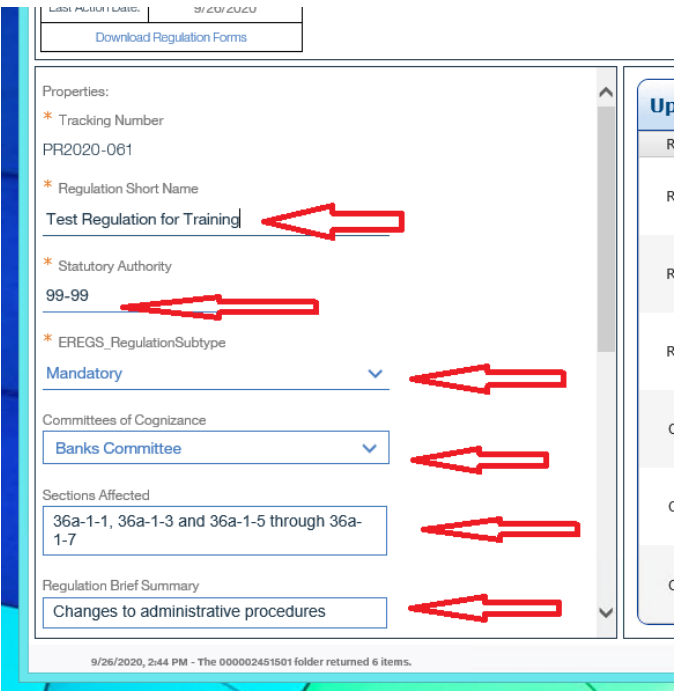

22. A Proposed Regulation Document template has been created in the case. To use this template, simply click the "Download Document" button. Depending on your browser, the document may be saved in a default location such as your "Downloads" folder, or if you use Edge, you can "Save As" to pick the download location.

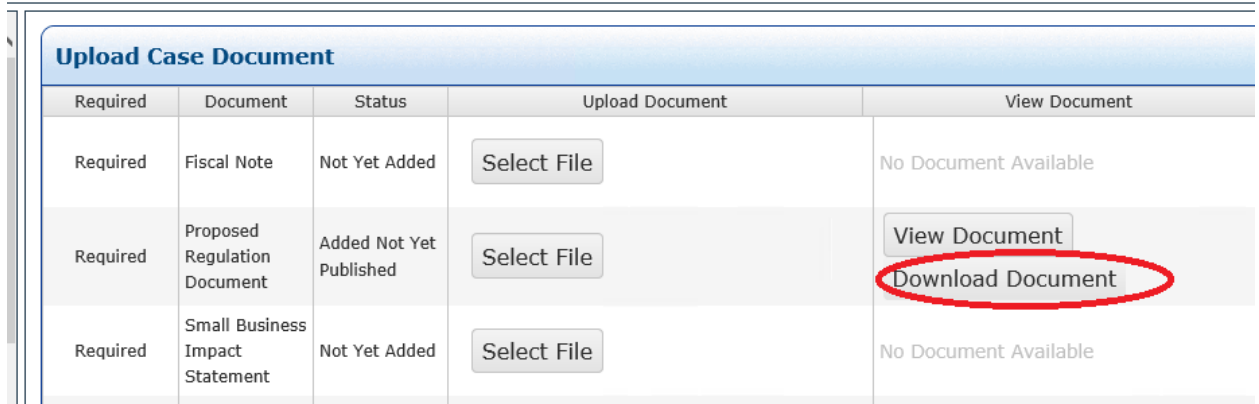

23. Select the "Select File" button to upload your completed proposed regulation as a Word (.docx) document. The Proposed Regulation Document must be uploaded in Word format. Most other attachements can be Word (.docx) or PDF (.pdf).